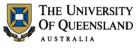

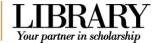

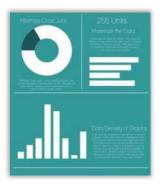

## Infographics: Displaying Data for Easy Interpretation

### Course objectives:

- Create new infographics
- Customise block and layouts
- Edit content using text, images, media, charts and maps
- Publish, Present and Print

| Studer     | nt Training and Support                                          | Service P             | Points                                                |
|------------|------------------------------------------------------------------|-----------------------|-------------------------------------------------------|
| Phone      | (07) 334 64312                                                   | St Lucia:             | Main desk of the SSAH, ARMUS<br>and DHESL libraries   |
| Email      | askus@library.uq.edu.au                                          | Hospitals             | Main desk of the PACE, Herston and<br>Mater libraries |
| Web        | http://www.library.uq.edu.au/library-services/training           | Gatton:               | Level 2, UQ Gatton Library                            |
| Library co | nvices provide the student LT. Helpdesk service in the LIO Libra | I<br>Inv. Thoy can ac | sist with general enguiries and IT support            |

Library services provide the student I.T. Helpdesk service in the UQ Library. They can assist with general enquiries and IT support. This includes computing help and training for UQ students in: Study Management Applications like my.UQ and Learn.UQ (Blackboard), Microsoft Office and I.T. fundamentals like file management, printing and laptop setup.

### Staff Training and Support

 Phone
 (07) 3365 2666 (Bookings Only)

 Email
 staffdev@uq.edu.au

 Web
 http://www.uq.edu.au/staffdevelopment

Staff may contact their trainer with enquiries and feedback related to training content. Please contact Staff Development for booking enquiries or your local I.T. support for general technical enquiries.

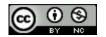

Reproduced or adapted from original content provided under Creative Commons license by The University of Queensland Library

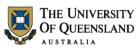

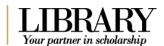

### **Table of Contents**

|                                                                                                  | Create a Piktochart account                                      |                  |
|--------------------------------------------------------------------------------------------------|------------------------------------------------------------------|------------------|
| The Piktochart i                                                                                 | nterface                                                         | 5                |
| Creating a Data                                                                                  | Visualisation                                                    | 5                |
| Exercise 2.<br>Exercise 3.                                                                       | View featured Piktocharts<br>Choose a template<br>Set Dimensions | 6<br>6           |
| Exercise 5.                                                                                      | s<br>Add Blocks<br>Remove Cut-Off line on screen                 | 9                |
| Exercise 7.<br>Exercise 8.                                                                       | Add Text                                                         | 0<br>0           |
| Edit graphics<br>Exercise 10.<br>Exercise 11.<br>Exercise 12.                                    | 1 Masking                                                        | 3<br>3           |
| Grouping<br>Exercise 13.<br>Exercise 14.                                                         |                                                                  | 4                |
| Interactive elem<br>Exercise 15.<br>Exercise 16.<br>Exercise 17.<br>Exercise 18.<br>Exercise 19. | ients                                                            | 5<br>7<br>7<br>9 |
| Publish, Presen<br>Exercise 20.<br>Exercise 21.<br>Exercise 22.<br>Exercise 23.<br>Exercise 24.  | t and Print your Piktochart                                      | 0<br>1<br>2<br>2 |
| Permissions an Exercise 25.                                                                      | d house keeping2<br>Delete a Piktochart2                         |                  |

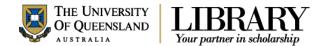

Piktochart is one product amongst many that provide Data Visualisation and Infographic capabilities. Others are listed in the table below. Feel free to investigate others and choose those you like better.

|   | Application             | Free<br>Account | Download<br>Function on<br>free account | Sharing   |        | Resources Available |                 |        |                  |                          |                  |
|---|-------------------------|-----------------|-----------------------------------------|-----------|--------|---------------------|-----------------|--------|------------------|--------------------------|------------------|
|   |                         |                 |                                         | Hidden    | Public | Specific            | Library<br>size | Maps   | Charts<br>Graphs | Data Import              | Upload<br>images |
| 1 | https://piktochart.com/ | ✓               | Yes                                     | ✓ Premium | ~      | ✓ Premium           | Unlimited       | All    | 14               | Survey<br>Monkey         | 40MB             |
| 2 | https://infogr.am/      | ~               | No                                      | ✓ Premium | ~      | ~                   | Max 10          | 2 free | 34               | Multiple<br>Sources      | Max 10           |
| 3 | https://venngage.com/   | ~               | No                                      | ~         | ~      |                     | 5               | 2 free | 27 free          | Charts from google drive | Max 6            |
| 4 | http://www.easel.ly/    | ~               | Yes                                     | ~         | ~      |                     | Unlimited       | 2 free | 4 free           |                          | Unlimited        |
| 5 | https://www.canva.com   | ~               | Yes                                     |           | ~      | ~                   | Unlimited       | 3      | 25+              |                          | Unlimited        |

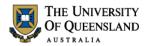

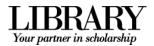

### Piktochart

Piktochart is a web application, for creating a range of data visualisations including infographics, posters, reports, and promotions. The basic version of the Piktochart application is web based and does not require an installation. You do, however, need a free account to start creating your own visualisations. There are also paid and educational membership options which can be investigated at <a href="https://piktochart.com/pricing/education/">https://piktochart.com/pricing/education/</a>

| Exercise 1.                                                                                                    | Create a Piktochart account                                                                                                    |
|----------------------------------------------------------------------------------------------------|----------------------------------------------------------------------------------------------------|
| <ol> <li>Go to <u>http://piktochart.com</u></li> <li>Note Piktochart works best in Google Chrome or Firefox</li> <li>Click on START FOR FREE</li> </ol> | Easy-to-Use<br>Infographic Maker<br>Take your visual communication to the next level,<br>without hiring a professional designer.                                                                                                    |
| <ol> <li>Complete the registration form</li> <li>DO NOT use same password as UQ account</li> <li>Click on CREATE MY ACCOUNT</li> </ol>                  | Username<br>Sxxxxxx@uq.edu.au<br>Password<br>CREATE MY ACCOUNT<br>Already have an account? Login here.                                                                                                    |
| A dialogue box will open to indicate a confirmation has been sent to your email.                                                                        | Thank you for signing up Piktochart<br>Thank you for signing up Piktochart<br>A message with a confirmation link has been sent to<br>Please click on the link to confirm your email.                                                                    |
| <ol> <li>Open your mail</li> <li>Click the <b>Confirm my Mail</b> button</li> </ol>                                                                     | H there,<br>It's a pleasure to see you at Piktocharti We can't wait to see what beautiful content<br>you are going to create.<br>We just need one small favor from you - please confirm your email to continue using<br>Piktochart.<br>Cooliem my usual |
| <ol> <li>7. Sign in with your details</li> <li>8. Click LOGIN</li> </ol>                                                                                | Success! Your account was successfully<br>confirmed. You can now sign in.<br>Email<br>Password<br>LOGIN<br>New here? Create an account.                                                                                                    |

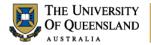

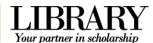

### The Piktochart interface

Piktochart is being actively developed and the interface and features may change from time to time.

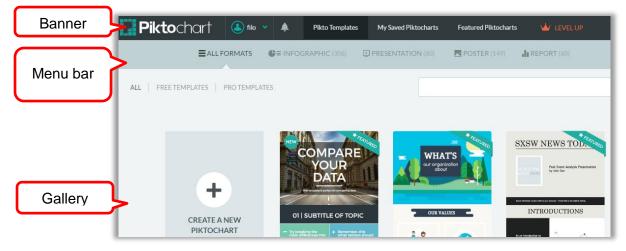

### Piktochart has three main sections:

| Pikto                   | Templates My Saved Piktocharts Featured Piktocharts                                                               |
|-------------------------|----------------------------------------------------------------------------------------------------|
| 1. Pikto Templates      | Access templates to assist with new creations. When your logged in this will be the default screen.               |
| 2. My Saved Piktocharts | Your personal gallery of creations. With a free licence you can create an unlimited number of data visualisations |
| 3. Featured Piktocharts | Be inspired by the Piktochart community. Browse the gallery of creations from other users.                        |

### Creating a Data Visualisation

The process in five easy steps

| 1. <b>Discover</b> your infographic <i>Story</i> | What do you want your creation to say?                                                                          |
|--------------------------------------------------|----------------------------------------------------------------------------------------------------|
| 2. Select your <b>Template format</b>            | Infographic     Poster     Presentation     Report                                                              |
| 3. Get the <b>Relevant Data</b>                  | This can be your own data, original research or from other data sources such as journals, databases or websites |
| 4. <b>Design</b> your infographic                | Visualisations     • Blocks & Layout     • Colours/Fonts                                                        |
| 5. <b>Promote</b> your Infographic               | Publish by sharing online or downloading to print                                                               |

Data Visualisation: Infographics

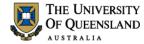

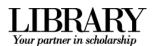

### **Getting Started**

### Exercise 2.

Pikto Templates My Saved Piktocharts Featured Piktocharts 1. Click Featured Piktocharts 2. Enter a title to search: Star Wars Or Q New Piktochart 3. Click on any displayed creation Use the arrows at the left and right of the screen to navigate or scroll through the creation

### Exercise 3.

Templates are pre-made Piktocharts with empty frames for your content. Use templates to get a feel for how Piktochart works best or to get started quickly.

- 1. Click Pikto Templates
- 2. Click the INFOGRAPHIC format
- 3. Click the FREE TEMPLATES option

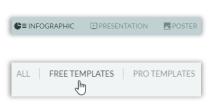

Choose a template

4. Click on the Create

This will open the editor on the Create Your Own Infographic template. If you click on the magnifier a preview of the template will display.

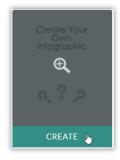

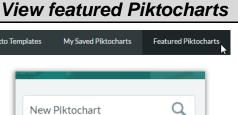

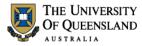

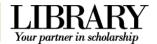

### **Piktochart Editor**

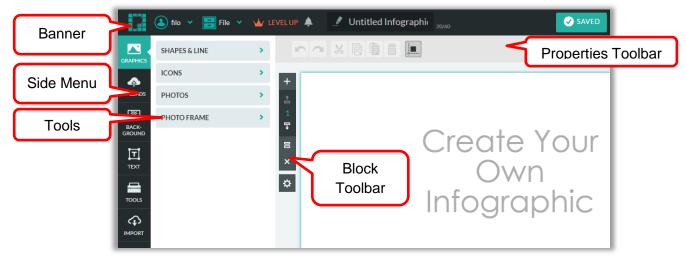

### Use a new template

- 1. Click on your username in the banner
- 2. Select Pikto Templates
- 3. Filter to show Infographic free templates
- 4. Hover on the Business Basic Template
- 5. Click on the Create

This will open the editor on the *Business Basic* template. If you click on the magnifier a preview of the template will display.

The template will be available for you to edit. Simply click on any block to edit, reposition, duplicate, resize or remove.

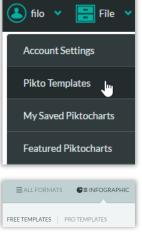

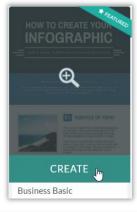

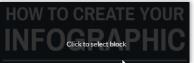

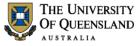

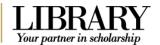

### Exercise 4.

### Set Dimensions

The format and size of the template you choose will have an impact on its output. To ensure your offline creations can be viewed and printed set the pixel dimensions when you begin. This can be done after working but you need to ensure content is resized to retain layout and proportions.

### **Poster dimensions - Pixel measurements**

|           | Print<br>Quality - 300 dpi |           | creen<br>y – 72ppi |           |
|-----------|----------------------------|-----------|--------------------|-----------|
| Page Size | Width px                   | Height px | Width px           | Height px |
| A4        | 2480                       | 3508      | 595                | 848       |
| A3        | 3508                       | 4962      | 842                | 1191      |
| A2        | 4962                       | 7017      | 1191               | 1684      |
| A1        | 7017                       | 9933      | 1684               | 2384      |

### Size - the height and width of blocks will always be measured in pixels

#### Height

### 1. Click on block 6

There will be a white semi-transparent bar at the bottom defining the boundary between the blocks.

2. Hover your mouse-over this bar.

## 3. Click and drag to **resize the block** height to **approx. 850px**.

A tiny black box will appear to show you the size height to guide you as you resize.

#### Height and width

- 1. Click on **block 3** to select it.
- 2. Click the cog button for Settings.

It opens up a menu to change the width and height.

Piktochart provides pre-set width e.g. 600, 800, and 1280 pixels. Please note that changing the width on any block will apply the changes to all blocks. You can also input your desired height (in pixels) for the selected block. Please search online for a free inch to pixel calculator to help determine this.

Please keep your Piktochart under 30,000 pixels for height. In addition, try not to exceed 1980 pixels for width as most machines are currently not sufficient to handle this large a file.

#### **Resize Content**

If "Resize Content" is ticked all objects within the selected block act accordingly as the block size changes. If the infographic block size is reduced, all objects will shrink accordingly. Changing each object's size separately will not be needed, saving precious time!

If 'Resize Content' is unticked, any changes made on the selected block size will only affect the block, and all objects remains untouched. Note that the width changes will take place from the right side of the block!

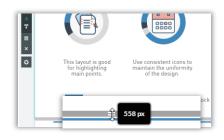

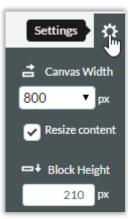

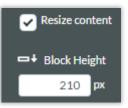

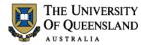

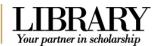

### Visual Elements

#### Exercise 5. Add Blocks 1. Click on block 2 ÷ Try not to adjust the eyes to skim throug 7 Clone Block 2. Click the clone button in the block toolbar ⇔ Block 3 will be added immediately below the original. Generally Try not to adjust the text eves to skim through a Background BACKGROUND COLOR 1. Click on block 2 Color: è 2. Click Background in the menu 3. Click on a background image BACKGROUND IMAGE 4. Slide the opacity Opacity: BACK 5. Click the colour button 0% O 100% 6. Select a background colour NO IMAGE

Click and drag to adjust opacity further if necessary

### Exercise 6.

- 1. Click on File in the editor
- 2. Select Page Setup

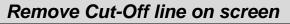

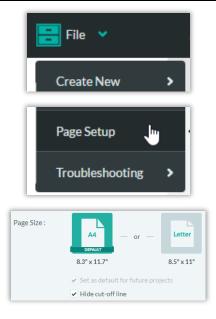

3. Click checkbox alongside Hide cut off line

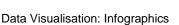

### **Adding Content**

### Exercise 7.

- a. Text placeholders
  - 1. Double-click Placeholder 1 in block 1
  - 2. Add University of Queensland
  - 3. Double-click Placeholder 2 in block 1
  - 4. Add LIBRARY
  - 5. Click placeholder 1

A dark outline with handles will appear.

- 6. Drag this object up to re-position
- Orange alignment guides will display onscreen.

### b. Text frames

- 1. Click on block 2
- 2. Resize to approx. 350px
- 3. Click **Text** in the side menu
- 4. Click on a Text Frame
- 5. Double-click text to edit
- 6. Add new text: TENNIS
- 7. Drag and Drop to resize and reposition

### Exercise 8.

- 1. Click in the name field in the banner
- 2. Enter a new name: i.e. Training sample
- 3. Click on Save button in the banner

Piktochart will auto-save to ensure you don't lose content unexpectedly but you can click save at any time.

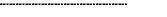

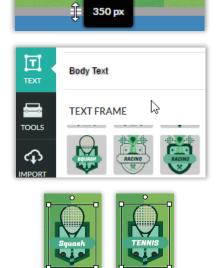

# University of Queensland

LIBRARY

**University of Queensland** 

I IRRARY

THE UNIVERSITY OF QUEENSLAND AUSTRALIA

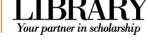

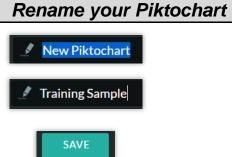

### Add Text

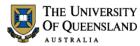

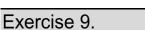

### a. Shapes and lines

- 1. Resize **block 3** to approx. 450px
- 2. Click on Graphics in the side menu
- 3. Click on Shapes & Line
- 4. Click Add Line button
- 5. Click and drag line to resize
- 6. Click on a basic shape

Repeat for 2 other shapes

- 7. Click and drag to align shapes under line
- 8. Select a line or shape
- 9. Click on the **Colour** tool in the properties toolbar
- 10. Select a colour

Repeat for other shapes

11. Click in block to close tool palette

### b. Icons

- 1. Click Icons bar in the Graphics side menu
- 2. Click the category field

A drop down list will appear

3. Select a category

A range of icons will appear. Hover over an icon to see a magnified view.

4. Click an icon to add it to the active block

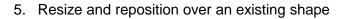

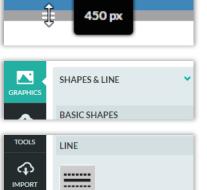

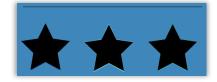

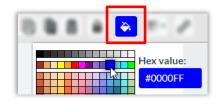

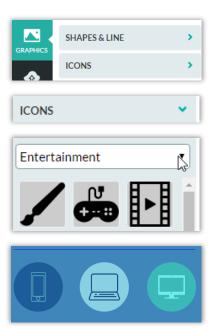

## Working with Graphics

Your partner in scholarship

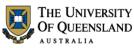

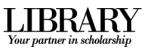

- 6. Click on the **Colour** tool in the properties toolbar
- 7. Select a colour
- 8. Click in block to close tool palette

### c. Photos and Photo Frames

- 1. Click on block 4
- 2. Adjust the height to approx. 675px
- 3. Click the PHOTO FRAME bar
- 4. Click on a frame from the gallery
- 5. Resize and reposition inside active block
- 6. Copy and paste the frame

(use CTRL C + CTRL V)

- 7. Reposition along block
- 8. Double-click on the number on each photo frame to edit
- 9. Change the numbers into sequence
- 10. Click PHOTOS in the Graphics side menu
- 11. Select a category
- 12. Drag and Drop a photo over a frame
- 13. The image will be bound by the frame already in place.

**Note**: If you drag beyond the frame the image will appear independently.

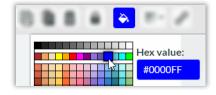

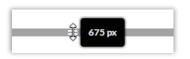

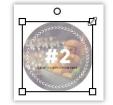

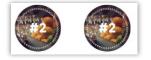

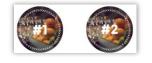

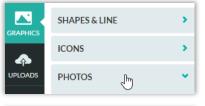

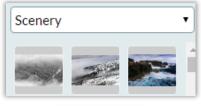

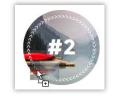

### Edit graphics

### Exercise 10.

The masking tool is used to "cut" an image into the shape of an icon.

- 1. Add an icon and image to a block in your infographic
- 2. Select both these objects

For best results, use a single coloured icon. To select two images at one time, hold the shift key as you click to select.

- 3. Click on the mask button from the menu at the top.
- 4. Double click to reposition your image within the icon.
- 5. Click and drag to resize and reposition

### Exercise 11.

- 1. Click on Uploads in the side menu
- 2. Click Select image(s) from computer button
- 3. Navigate to the required image file
- 4. Double-click to upload

### Exercise 12.

- a. To a block
  - 1. Click on any block to activate
  - 2. Go to UPLOADS in the side menu
  - 3. Click on any uploaded image

The active image will be placed into the block

4. Resize and reposition as necessary

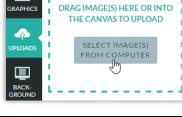

UPLOADED IMAGES

**.** . .

### Insert Images

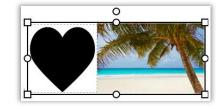

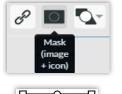

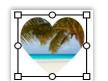

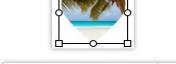

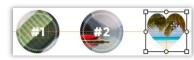

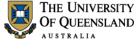

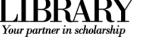

Masking

### Upload Images

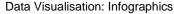

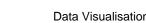

### b. To a placeholder

- 1. Go to block 5
- 2. Go to UPLOADS in the side menu
- 3. Drag and drop an image over a placeholder
- 4. Release when image fills the placeholder
- 5. Double-click to edit image position within frame

### Grouping

Objects can be selected together to edit or can be grouped to manage in a frame are automatically grouped. This means they rescale or are deleted if you change or delete the frame. Grouping also links objects as related ideas.

### Exercise 13.

- 1. Go to Block 7
- 2. Click and drag across one panel to select all the elements.
- 3. Right click on Selected elements
- 4. Select Group
- 5. Click and drag to reposition
- 6. Repeat for the other panel

### Exercise 14.

### Optional

- 1. Right click the object
- 2. Select Ungroup

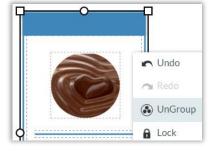

Ungrouping

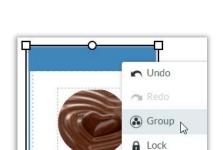

Grouping related elements

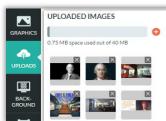

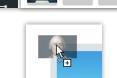

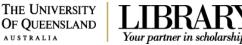

USTRALIA

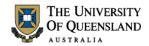

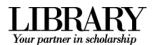

### Interactive elements

If you intend to use a digital version of your infographic you can add charts, hyperlinks, interactive maps and media clips.

### Exercise 15.

### a. For Data

- 1. Go to Block 6
- 2. Extend block to approx. 1100px
- 3. Go to Tools in the side menu
- 4. Click on the Charts icon.
- A popup window will appear displaying:
  - A list of available chart types.
  - A preview of the chart

7. Click on the edit icon

- A spreadsheet for inserting or importing your data
- 5. Click on the Insert Chart button
- 6. Resize and reposition as necessary

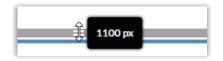

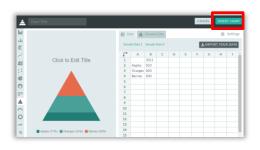

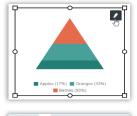

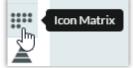

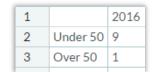

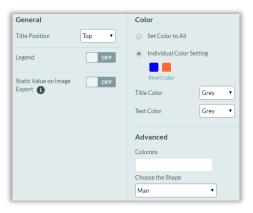

9. Change the data as shown:

8. Select the icon matrix chart

- 10. Click the settings button
- 11. Switch off Legend
- 12. Change Individual Colour Setting
- 13. Choose a shape
- 14. Enter a Chart Title, sample "Smart Phone Usage"

representing 90% of population change data

Insert charts

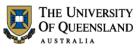

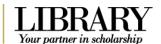

### 15. Click Update Chart

The matrix charts will be displayed on screen 16. Resize and reposition as necessary

### b. For effect

- 1. Go to **Tools** in the side menu
- 2. Click on the Charts icon.
- 3. Select the Doughnut Chart
- 4. Click on Insert Chart

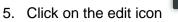

- 6. Change the data as shown
- 7. Click Settings
- 8. Switch off the Legend
- 9. Change the Individual Colour Setting
- 10. Click on Update Chart

Layering is necessary to locate a chart behind an image or icon for effect.

- 11. Hover over Arrange button
- 12. Click Send to back button
- 13. Resize and reposition as necessary

The chart will be positioned behind the relevant object.

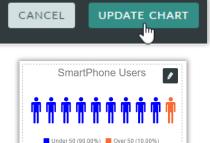

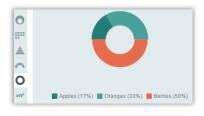

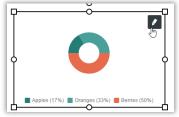

| $\downarrow$ | А       | В    | С | D |
|--------------|---------|------|---|---|
| 1            |         | 2011 |   |   |
| 2            | Apples  | 25   |   |   |
| 3            | Oranges | 35   |   |   |
| 4            | Berries | 40   |   |   |

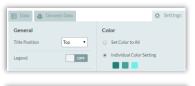

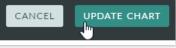

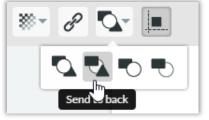

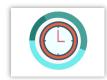

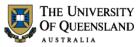

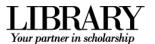

Add Hyperlinks

### Exercise 16.

You can include hyperlinks to sites on the internet by entering the URL. Note that these hyperlinks will only become active if you choose Publish and either view the infographic online or embed the infographic to a website. Links will not work if you export to JPEG or PNG.

1. Select the object or text you would like to hyperlink on your Piktochart.

References, icons and images are great for hyperlinking.

- 2. Click the link icon in the top menu
- 3. Enter the URL.

Remember to include http:// for the hyperlink to work.

- 4. Click on OK
- 5. Click on Preview to check link

There will be no indication of the link other than the Hyperlink Hand

### Exercise 17.

- a. Insert a new map
  - 1. Click Tools in the side menu
  - 2. Click Maps icon

You have the choice of working with Countries or Regions

- 3. Click on **Countries**
- 4. Enter a country name
- 5. Click on the result displayed

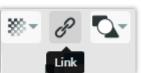

| Set hyperlink to object : |             |  |  |  |
|---------------------------|-------------|--|--|--|
| http://uq.edu.au          |             |  |  |  |
|                           |             |  |  |  |
| OK CANCEL                 | REMOVE LINK |  |  |  |

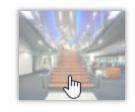

### Add a map

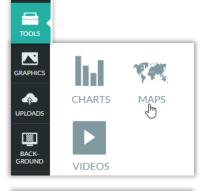

| Countries | Regions |  |  |
|-----------|---------|--|--|
| Australia |         |  |  |
| A         |         |  |  |
| Australia |         |  |  |

18 of 23

6. Click on EDIT MAP

7. Edit the colour for each map element

- 8. Change the population heading to **UQ Student Attendees**
- 9. Enter details for each state

Please note: the data that you include has captions available (on Hover) with the online (url /published) shared version. However, no static data will appear for the downloaded version.

- 10. Click Insert Map button
- b. Edit an existing map

1. Click on Edit icon

- 2. Right click on a row number
- 3. Select Hide
- 4. Click on Update Map

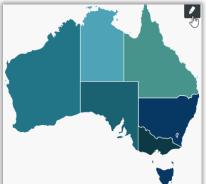

| Show Sel | lected St | ates               | HIDE SHOW      |
|----------|-----------|--------------------|----------------|
| Search   | For Stat  | es                 | ر<br>م         |
|          | Color     | States             | Uq student att |
| 1        |           |                    |                |
| 2        |           | Northern Territory | Less th        |

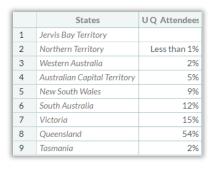

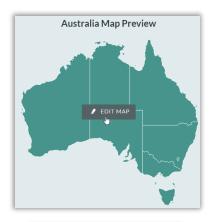

Queensland 

AUSTRALIA

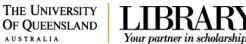

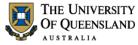

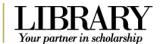

### Exercise 18.

Add Video

You can add a YouTube or Vimeo video to an infographic. Note, however, that videos will only work when opened with the provided URL or when the infographic is embedded in a website. Videos will **not** work if you choose to export your Piktochart as JPEG, PNG, or PDF.

- 1. Select a block
- 2. Click on Tools in the side menu
- 3. Select the Video icon.
- 4. Paste the video URL
- 5. Click Insert
- 6. Resize and reposition as necessary

The video will not play when you are editing or previewing your infographic. It will only play once you choose Publish.

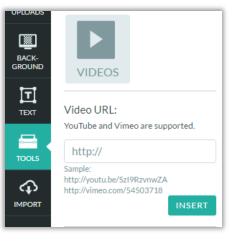

### Exercise 19.

It is important to include attribution for the sources used in creating your infographic. These can be added to the last block in your creation.

- 1. Go to Block 9
- 2. Double Click to edit text

Remember to give credit to your resources Take this example:

**Acknowledgments** 

www.piktochart.com/blog

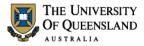

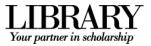

### Publish, Present and Print your Piktochart

### Exercise 20.

### Publish your infographic

### Share online via Edit Mode

- 1. Click on Share in menu bar
  - beside
- 2. Click the expand arrow besi UNPUBLISHED, if necessary
- 3. Click on **public**
- 4. The URL of your creation will display.

This can be copied to add to web pages, blogs and presentations.

5. Click on Open in Presentation Mode

Each block will be displayed full screen Use the arrows at the left and right of the screen to navigate

### Share online via My Saved Piktocharts

1. Click on Unpublished

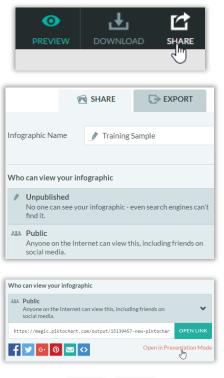

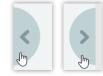

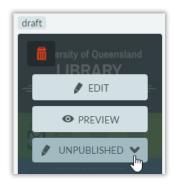

### 2. Click on Public

The status of your creation will update. It will now be published and is available to anyone using the URL or searching.

**OPEN ON WEB**: Displays the creation in a new tab. **PRESENT**: Displays the creation directly in presentation mode

### Exercise 21.

### a. Preview via My Saved Piktocharts

- 1. Hover mouse over a Piktochart
- 2. Click on **Preview**

A sample will display, with a gallery of all creations

- 3. Click arrows to navigate to other creations
  - a. Click trash icon to delete
  - b. Click pencil icon to edit
  - c. Click cross icon to close preview

### a. Preview via Edit Mode - simply editing a creation will enable edit mode

- 1. Click on **Preview**
- 2. Click on Exit Preview

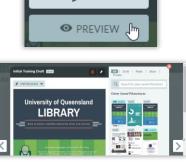

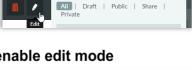

Ŧ

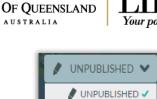

SHARE

PRIVATE

THE UNIVERSITY

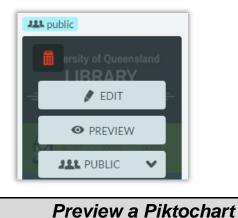

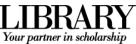

Everyone can view

this

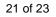

# ersity of Queensland

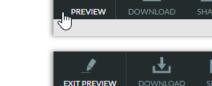

0

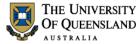

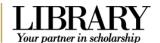

Present a Piktochart

### Exercise 22.

An infographic can be presented after it has been published. Please see Exercise 20 on page 20

### Go to My Saved Piktocharts

- 1. Hover mouse over a "public" infographic
- 2. Click on Present
- 3. Hover mouse over a navigation arrow to view full screen
- 4. Click arrows to navigate through infographic

Each block will be displayed full screen

- 5. Hover mouse over bottom edge of screen to display presentation tools or
- 6. Press ESC

### Exercise 23.

### Go to My Saved Piktocharts:

- 1. Click Edit button on chosen creation
- 2. Click Download
- 3. Select the download file settings
  - a. Size for quality
  - b. File Format
- 4. Click the Download as .PNG button

Remember to size your creation appropriately for print and screen output. Please see **Exercise 4 on page 8** 

- 5. Enter a filename for the download
- 6. Click on Save

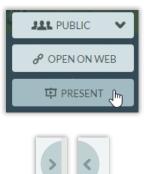

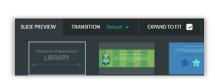

### Download your Piktochart

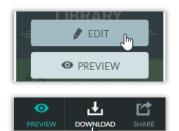

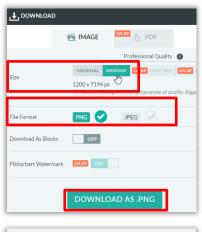

| File name:    | InforgraphicTraining.png |
|---------------|--------------------------|
| Save as type: | PNG Image                |

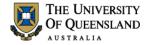

Printer: \\lib-print\lib-s-dhesl-level5-kr

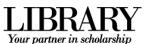

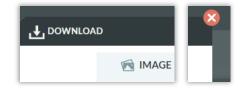

A4

### Exercise 24.

7. Click the close icon

Piktochart does not include a built-in printing function. This is not recommended with a free licence as the output is limited. To print, you have to first download your infographic to your computer.

1. Open the file using your computer's photo software, and print with that application.

You may experience unexpected results if your printer cannot work with the infographic dimensions.

Permissions and house keeping

### Exercise 25.

- 1. Click My Saved Piktocharts in the toolbar
- 2. Click on the **Delete** icon on the Piktochart thumbnail
- 3. Click on the Delete button

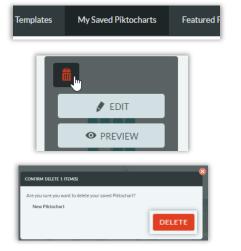

### Print your Piktochart

600 x 600

Delete a Piktochart

Data Visualisation: Infographics

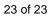